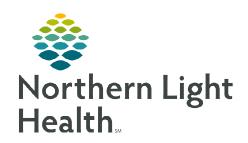

## From the Office of Clinical Informatics Cerner Ambulatory Provider Medicare Wellness Visit

January 2, 2024

The following steps need to be completed as part of a Medicare Wellness Visit.

## **Provider Medicare Wellness Visit**

**STEP 1**: Add **Medicare AWV MPage** viewpoint.

 Click the + sign and add the Medicare AWV MPage.

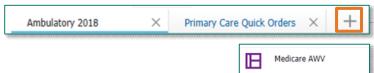

**STEP 2:** Enter the **Chief Complaint** within the component on the MPage and click **Sign**.

**STEP 3:** Navigate to the **Recommendations** component.

Update any recommendations, as appropriate.

**STEP 4**: Navigate to the **Care Team** Component.

- Review and update Care Team members.
  - This should include all the patient's providers; the PCP will automatically populate.
  - If there are no updates to the patient's care team, continue to the next step.

**STEP 5:** Navigate to the **Allergies** component.

- Review and update allergies.
- When complete, click Complete Reconciliation.

Complete Reconciliation

Outpatient

**STEP 6:** Navigate to **Home Medications** component.

- Click the blue **Outpatient** hyperlink.
- The Order Reconciliation: Outpatient window displays. Perform medication reconciliation.
- When complete, click Complete Reconciliation.
- **STEP 7:** Navigate to **Problem List** Component.
  - Add Well adult exam (z00.00) as a This Visit diagnosis on the problem list.

NOTE: Selecting This Visit diagnosis' early in the visit workflow provides many benefits. This will populate the diagnosis to the A&P section, populate Suggested patient education topics, and allow for associating diagnosis' to orders placed more efficiently.

**STEP 8:** Navigate to **Patient Education** component.

 Select the NLH Prevention Guidelines education appropriate to the age and sex of the patient.

## From the Office of Clinical Informatics Provider Medicare Wellness Visit January 2, 2024 Page 2 of 3

STEP 9: Navigate to the Vital Signs component on the MPage, click the dropdown arrow and select the Medicare Wellness Visit Form.

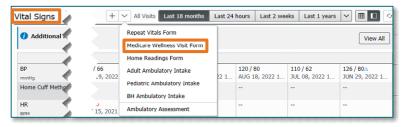

IMPORTANT: ALL previous steps must be complete PRIOR to opening the Medicare Wellness Visit Form.

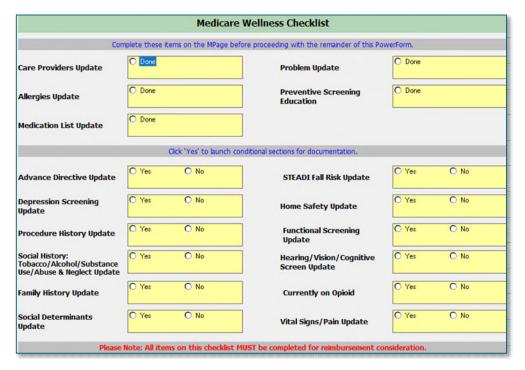

- All sections within the form must be completed; selecting **Yes** will populate the forms to complete the information.
- Social History needs the following completed for the visit to be billable. Updates should be made accordingly with the Add or Modify buttons.
  - Tobacco
  - Alcohol
  - Substance Use History
  - Abuse/Neglect

NOTE: Click here for assistance with the social history tool.

Social History Reviewed

☐ Tobacco ☐ Electronic Cigarette/Vaping ☐ Alcohol

Substance Use History

Abuse/Neglect
Home/Environment

No Changes

NOTE: The Mark All as Reviewed button should NOT be used. If categories have

Mark all as Aviewed

☐ Exercise
☐ Employment/School
☐ Nutrition/Health

Sexual

☐ Spiritual/Cultural

been reviewed and no changes were needed, those categories should be selected in Social History Reviewed No Changes located below Social History.

- Once complete, sign the documentation by clicking the green checkmark. ✓
- **STEP 10:** Using the components of your workflow MPage, complete the necessary fields for the patient's visit.
- **STEP 11:** Place orders for preventative screening, labs, etc. as indicated.
- <u>STEP 12</u>: Navigate to the bottom of the workflow MPage to generate the note by clicking **Provider Medicare Visit Note**.
  - If all documentation is complete, click Sign/Submit.
  - To save and return, click **Save & Close**.

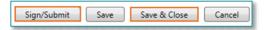

- STEP 13: Navigate to the Primary Care Quick Orders MPage.
  - Enter the appropriate charge for the Medicare Wellness Visit and other charges, as applicable.
- **STEP 14:** Follow the process for the practice to provide the patient with the **Ambulatory Visit Summary**.
  - This will print all Patient Education that was selected.

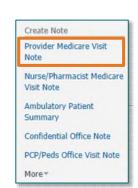

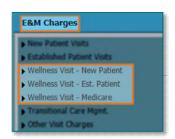